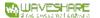

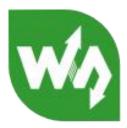

# Barcode Scanner Module Quick Start

### **Hardware Connection**

The factory default setting of the Barcode Scanner Module is: manual scanning, USB PC output. If the user needs to use serial output, you need to scan the setting code first and change it to serial output.

This manual is based on testing by connecting to a PC.

# USB Debugging Hardware Connection

Use an USB cable to connect the USB interface of the module to the PC.

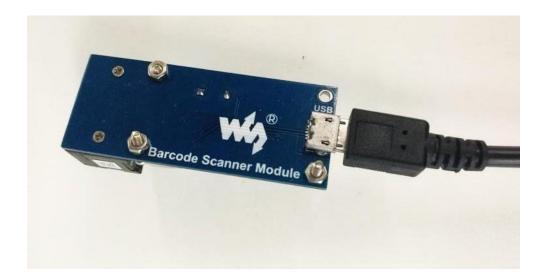

After the connection, an additional keyboard device will appear in the device manager (only in USB mode).

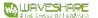

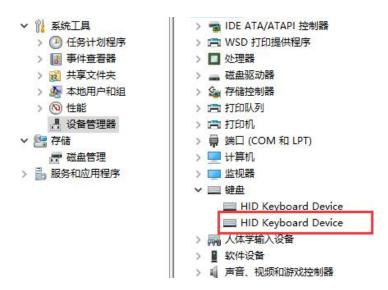

If there is no new keyboard device recognized after connecting to the computer, scan the USB PC output setting code, and then test again. If there is still no device recognized, it is recommended to replace a new USB cable.

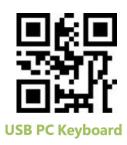

# Serial Port debugging Connection

The module supports serial port output, when using serial output, you need to scan the setting code first to change the output mode to serial port output. The default serial parameters are 9600, 8N1, and the baud rate can be modified (please refer to the user manual).

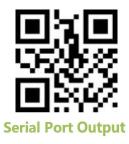

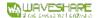

When using the serial port, you need to purchase a TTL to serial port module. (If you already have one, you don't need to buy another one.)

Note: connect Vcc to 5V, GND to GND, Rx to Tx, and Tx to Rx. (Please **identify the silk** screen to connect.)

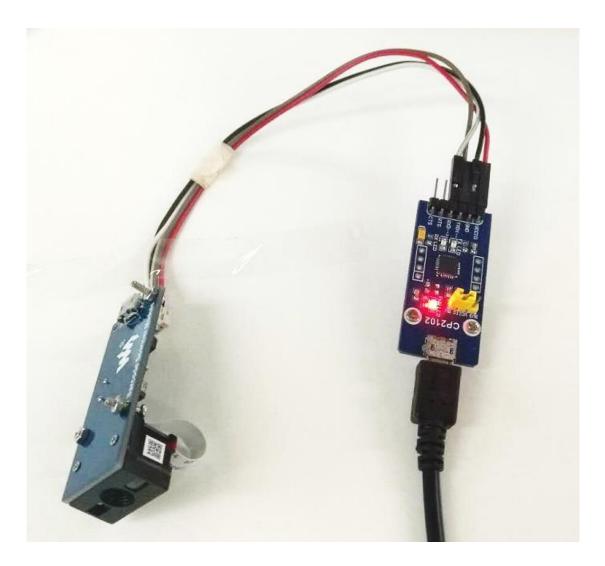

Then connect the serial port module to the PC. After connection, a recognized serial port device will appear in the device manager.

```
      > ○ 打印队列

      過 投售管理器
      > □ 打印机

      > □ 存储
      □ 端口 (COM 和 LPT)

      □ 認識管理
      □ Silicon Labs CP210x USB to UART Bridge (COM3)

      > □ 財印机端口 (LPT1)
      □ 通信端口 (COM1)

      > □ 计算机
```

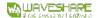

### Scanning Test

### **USB** Output Mode

Open a document (such as word, text document) on the PC, and click on a blank space to make the document in input mode (i.e. you can input text directly).

Then scan the barcode, and the corresponding decoded content will be input into the document.

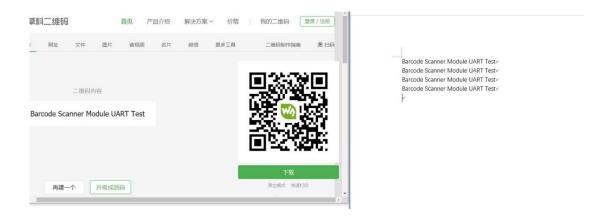

## Serial Port Output Mode

Open the serial port assistant software. (You can download it from Waveshare Wiki), set the serial port number to the one recognized by the device manager. Set the baud rate to 9600 (or the modified parameter if applicable). Then scan the barcode, and the barcode content will be output to the serial port assistant.

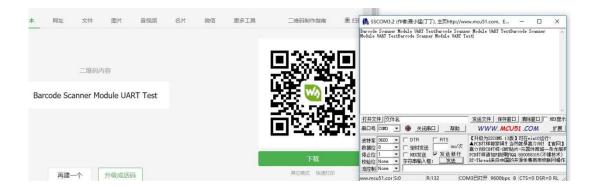